## Quick Reference Card - Basic PIQSTOO Add Advisor

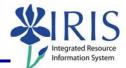

**Process:** Use this process to add a student's advisor.

Role: Authorized Personnel

Frequency: When Needed

| BEGINNING                                                                                                    |                                                                                                    |  |
|----------------------------------------------------------------------------------------------------|----------------------------------------------------------------------------------------------------|--|
| Enter the transaction code                                                                                        | <b>PIQST00</b> <- Two zeros on the end                                                                                                    |  |
| STUDENT FILE SCREEN                                                                                               |                                                                                                    |  |
| Student Number         Student number                                                                             | Enter the student's Student Number                                                                                                    |  |
| Press Enter to pull up the student's records                                                                      |                                                                                                    |  |
| Click on the <b>Student Master</b><br><b>Data Display</b> icon to the right of<br>the <b>Student Number</b> field | Image: Student File         Image: Student number         10037714       Image: Student number         10037714       Image: Student number         Image: Student number       10037714         Image: Student number       10037714 |  |
| STUDENT MASTER DATA SCREEN                                                                                        |                                                                                                    |  |
| Click on the <b>Tab List</b> icon located to the right of the tabs                                                | Special Attrib                                                                                                    |  |
| Select <b>Advisors</b>                                                                                            | Address Overview<br>Standard Address<br>ACT<br>Personal Data<br>PCC Units<br>Transcripts/Tests<br>Best SAT/ACT<br>Special Attributes<br>Student Category<br>Visa/Residence Data<br>Athletics<br>Related Persons                                                                                                    |  |

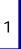

## Quick Reference Card - Basic PIQSTOO Add Advisor

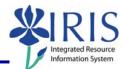

## ADVISOR TAB

| Click on the <b>Display &lt;-&gt;</b><br><b>Change</b> toggle icon to move to<br>change mode                                           | Pisp Disp Signature Mathematical Structure Mathematical Structur |
|----------------------------------------------------------------------------------------------------|----------------------------------------------------------------------------------------------------|
| To add the new advisor, click on<br>the <b>Drop-Down List</b> icon in the<br>first field and select <b>CP Central</b><br><b>Person</b> | CP Central person<br>S Position                                                                                                    |
| Click in the second field and type<br>the partial last name of the<br>advisor using a wildcard (*)                                     | *jones*                                                                                                    |
| Example: *jones*                                                                                                    |                                                                                                    |
| Press Enter to begin the search                                                                                                    |                                                                                                    |
| When the search box opens,<br>double-click on the advisor's<br>name                                                                    | Central person (1) 208 Entries found  Central person (1) 208 Entries found  Diject ab  Diject ab  Dobject name  JONES  Abril Pauline Jenes  JONES  Aluan C Jones                                                                                                    |
| Click on the <b>Save</b> icon located on the <b>Standard Toolbar</b>                                                                   |                                                                                                    |
| Exit the transaction                                                                                                    |                                                                                                    |